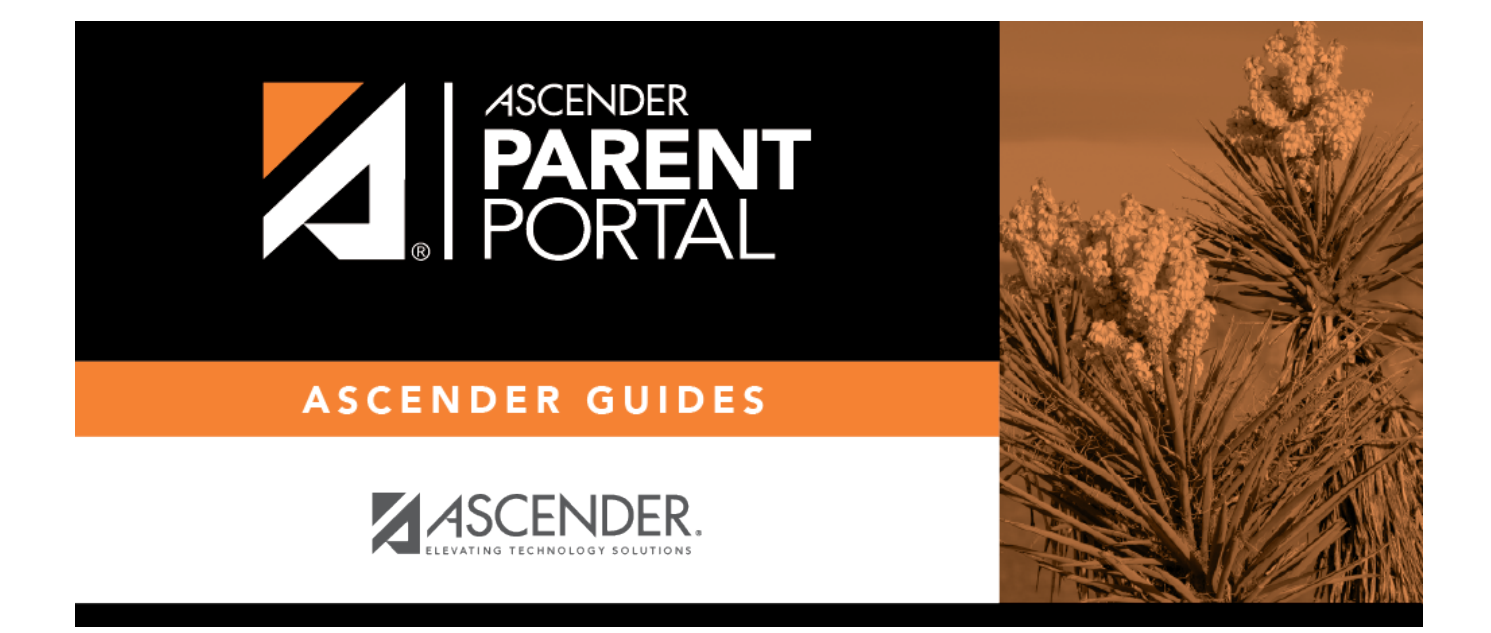

# **ASCENDER ParentPortal - Guía para padres (solución de problemas)**

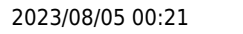

PP

# **Table of Contents**

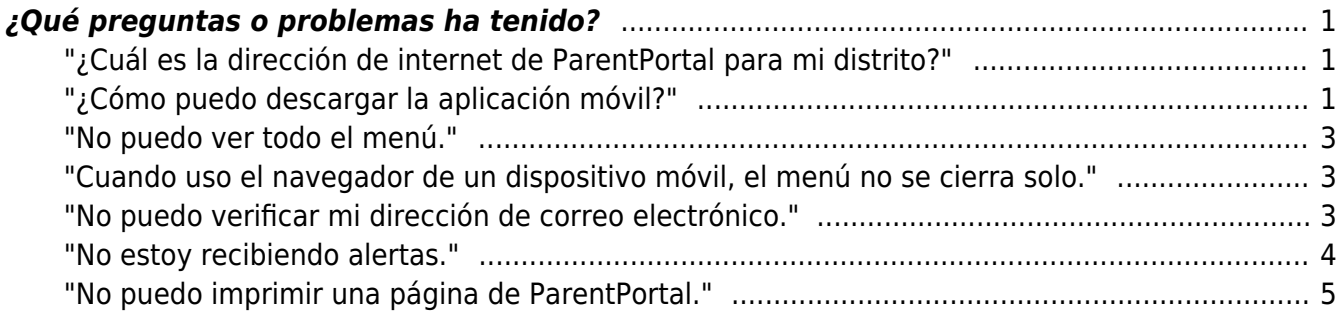

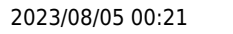

# **Guía para padres de ASCENDER ParentPortal - Guía de solución de problemas**

# <span id="page-4-0"></span>**¿Qué preguntas o problemas ha tenido?**

["¿Cuál es la dirección de internet de ParentPortal para mi distrito?"](#page--1-0)

### <span id="page-4-1"></span>**"¿Cuál es la dirección de internet de ParentPortal para mi distrito?"**

La dirección de internet es exclusiva para su distrito.

❏ Revise los sitios de internet de su distrito o plantel; con frecuencia la dirección de ParentPortal se publica ahí.

❏ Si no puede encontrar el enlace, comuníquese con el plantel o distrito de su estudiante para pedir la dirección de internet correcta.

#### ["¿Cómo puedo descargar la aplicación móvil?"](#page--1-0)

## <span id="page-4-2"></span>**"¿Cómo puedo descargar la aplicación móvil?"**

Con ASCENDER ParentPortal no necesita descargar una aplicación por separado. ParentPortal usa un diseño flexible que se adapta a la pantalla que usted utilice (computadora, tableta o teléfono).

❏ Visite ParentPortal usando el navegador de internet del dispositivo que esté utilizando.

Comuníquese con el plantel o distrito de su estudiante para pedir la dirección de internet correcta.

ParentPortal en una pantalla pequeña:

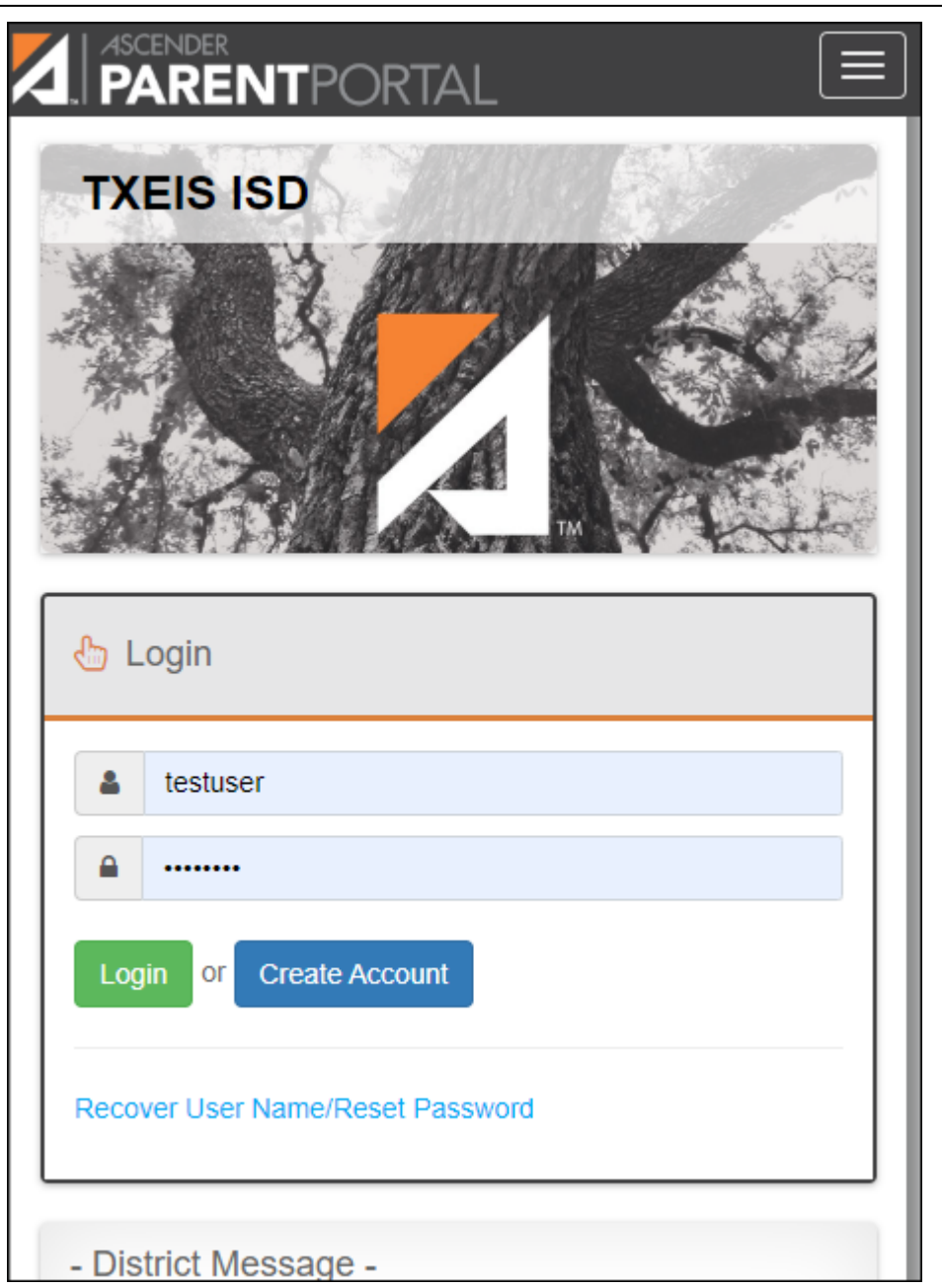

ParentPortal en una pantalla de computadora:

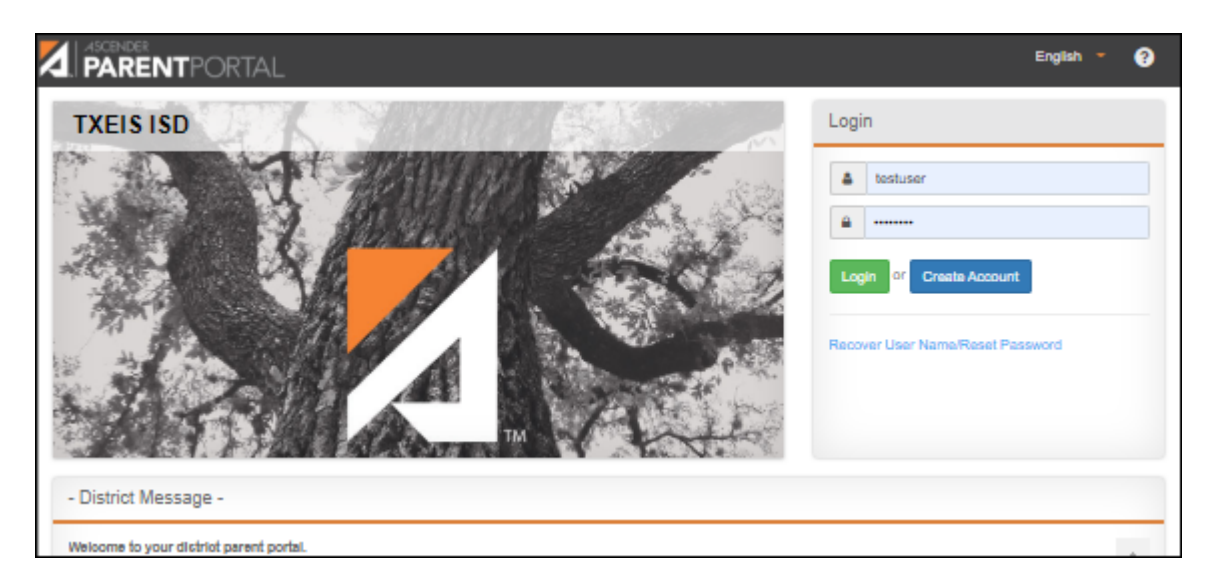

["No puedo ver todo el menú."](#page--1-0)

<span id="page-6-0"></span>**"No puedo ver todo el menú."**

**POSIBLE SOLUCIÓN:** Asegúrese de usar la versión más reciente de un navegador compatible.

- Solamente estos navegadores son compatibles: FireFox, Safari y Google Chrome.
- [Oprima aquí para revisar su navegador](https://www.whatismybrowser.com/).

**POSIBLE SOLUCIÓN:** Asegúrese de que el acercamiento de páginas de su navegador se encuentre a 75% o menos. La función de acercamiento normalmente está en el menú Ajustes del navegador.

**POSIBLE SOLUCIÓN:** Asegúrese de que ha verificado su dirección de correo electrónico y de que usted aparece como el padre, la madre o el tutor del estudiante en los registros del plantel. De lo contrario, no podrá acceder a todas las funciones de ParentPortal.

["Cuando uso el navegador de un dispositivo móvil, el menú no se cierra solo."](#page--1-0)

<span id="page-6-1"></span>**"Cuando uso el navegador de un dispositivo móvil, el menú no se cierra solo."**

**SOLUCIÓN:** Oprima el ícono de menú **para cerrar el menú.** 

["No puedo verificar mi dirección de correo electrónico."](#page--1-0)

<span id="page-6-2"></span>**"No puedo verificar mi dirección de correo electrónico."**

**POSIBLE SOLUCIÓN:** Revise **TANTO** su carpeta de **correo basura** como su carpeta de **Spam**. El mensaje con el código de verificación podría haberse depositado en cualquiera de ellas.

**NOTA:** Si aparece el mensaje *"Hubo un problema con su solicitud"* cuando intente verificar su dirección de correo electrónico, comuníquese con el distrito del estudiante. Si tiene una cuenta de un portal para padres anterior, el distrito puede borrar su cuenta y usted puede registrarse con una nueva cuenta.

Si tiene cualquier otro problema relacionado con la verificación por correo electrónico, comuníquese con el distrito de su estudiante.

["No estoy recibiendo alertas."](#page--1-0)

### <span id="page-7-0"></span>**"No estoy recibiendo alertas."**

#### **POSIBLE SOLUCIÓN:**

Para establecer y recibir alertas:

❏ Su dirección de correo electrónico debe estar verificado en la página [Mi cuenta.](https://help.ascendertx.com/parentportal/doku.php/myaccount) ❏ La misma dirección de correo electrónico debe estar anotada en el registro de información de contacto de su estudiante en el plantel. ❏ Inicie sesión en ASCENDER ParentPortal y seleccione [Alertas > Establecer alertas](https://help.ascendertx.com/parentportal/doku.php/alerts) para establecer alertas de asistencia, calificaciones y tareas.

**RECO↠TORIO:** Si cambió su dirección de correo electrónico o número de teléfono móvil, debe volver a establecer sus alertas.

❏ Inicie sesión en ASCENDER ParentPortal y seleccione [Alertas > Establecer alertas](https://help.ascendertx.com/parentportal/doku.php/alerts) para volver a establecer alertas de asistencia, calificaciones y tareas.

❏ Si tiene cualquier otro problema, comuníquese con el distrito del estudiante.

["No puedo imprimir una página de ParentPortal."](#page--1-0)

## **"No puedo imprimir una página de ParentPortal."**

Puede imprimir usando la función de impresión de su navegador.

<span id="page-8-0"></span>**SOLUCIÓN:** Si la información no se presenta en el formato deseado, puede usar herramientas de captura de pantalla para capturar imágenes de la pantalla. Después puede insertar las imágenes de la pantalla en un documento que pueda guardar o imprimir.

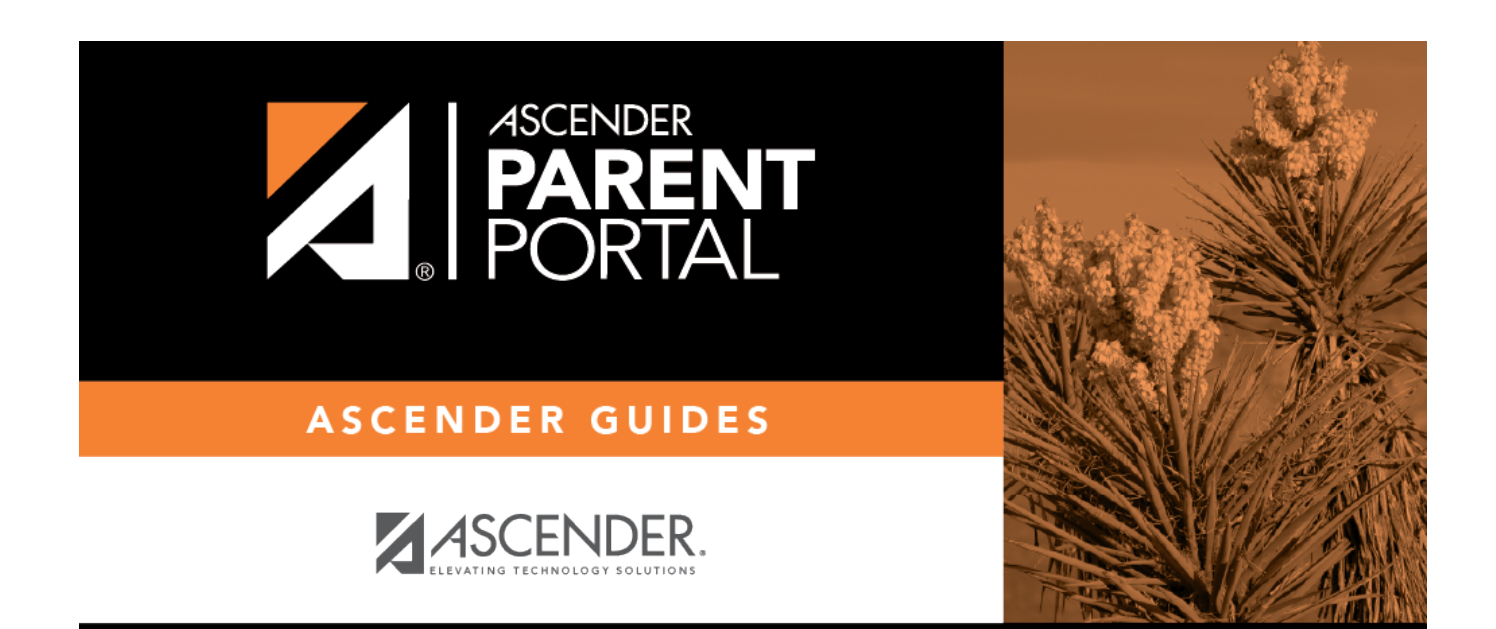

# **Back Cover**